## ওয়েব ডিজাইন পরিচিতি এবং  $HTML$

পরীক্ষণ নংঃ ১

পরীক্ষণের নামঃ বিভিন্ন ধরনের টেক্সট ফরমেটিং ব্যবহার করে ওয়েব পেইজ তৈরি করা অর্থাৎ HTML-এ ফরমেটিং ট্যাগের ব্যবহার

তত্ত্বঃ টেক্সটকে সঠিক আকৃতি প্রদান করে সুন্দরভাবে উপস্থাপন করে একটি ওয়েব পেইজে ফুটিয়ে তোলার পদ্ধতিকে ফরমেটিং বলে ।  $\rm{HTML}$ -এর পেইজের টেক্সট-এর সাথে বিভিন্ন ট্যাগ ব্যবহার করে টেক্সটকে বিভিন্নভাবে ফরমেটিং করা যায় । ওয়েব পেইজের কনটেন্টকে বোল্ড, ইটালিক, আন্ডারলাইন , সাবন্ধ্রিন্স, ,সুপারষ্ক্রিন্স, ডিলেট ইত্যাদি নানান ধরণের ফরমেটের মাধ্যমে প্রকাশ করা হয় । এজন্য ফরমেটিং ট্যাগ ব্যবহার করা হয় ।

**যন্ত্রপাতিঃ** পরীক্ষণটি সম্পাদনের জন্য নিম্নোক্ত হার্ডওয়্যার ও সফটওয়্যার প্রয়োজন হবে-

হার্ডওয়্যারঃ প্রয়োজনীয় কনফিগারেশনসহ একটি মাইক্রোকম্পিউটার- ডেস্কটপ / ল্যাপটপ ।

সফটওয়্যারঃ অপারেটিং সিস্টেম - Windows  $XP /$  Windows  $7 /$  Windows  $10$ 

- Notepad / Notepad++ / Micromedia Dreamweaver বা যেকোনো একটি এডিটর প্রোগ্রাম এডিটর প্রোগ্রাম

ব্ৰাউজার সফটওয়্যার - Internet Explorer / Google Chrome / Mozilla Firefox / Opera / Safari বা

যেকোনো ব্রাউজার সফটওয়্যার ।

#### যন্ত্রপাতির ব্যবহারঃ

- ১. কম্পিউটারের বৈদ্যুতিক সংযোগ পরীক্ষা করি এবং প্রয়োজনে সংযোগ প্রদান করি ।
- ২. কম্পিউটারের পাওয়ার সুইচ অন  $($ on) করে কম্পিউটার চালু করি ।
- ৩. উল্লেখিত সফটওয়্যার কম্পিউটারে ইনস্টল আছে কিনা তা নিশ্চিত হয়ে প্রোগ্রামটি চালু করি ।
- ৪. পরীক্ষণটি সম্পন্ন করতে পরীক্ষণ প্রক্রিয়া অনুসরণ করি ।
- ৫. পরীক্ষণটি সম্পন্ন হলে তা সংরক্ষণ (save) করি এবং ফলাফল শিক্ষক মহোদয়কে দেখিয়ে চালুকত প্রোগ্রামসমূহ সম্পূর্ণ বন্ধ করি ।
- ৬. নিয়মানুযায়ী কম্পিউটার শাট ডাউন (shut down) করে বৈদ্যুতিক সংযোগ বিচ্ছিন্ন করি ।

প্র**ক্রিয়া অনুসরণঃ** পরীক্ষণটি সম্পন্ন করার জন্য নিম্নোক্ত প্রক্রিয়া অনুসরণ করি-

- ১. কম্পিউটার চালু করি ।
- ২. পর্দার নিচের দিকে বাম কোণে Start Button এর উপর মাউস পয়েন্টার দিয়ে ক্লিক করলে একটি মেনু বা তালিকা আসবে ।
- ৩. এখন All Programs-এ ক্লিক করি ।
- 8. এখন Notepad / Notepad++ এ ক্লিক করলে Notepad / Notepad++ প্রোগ্রাম চালু হয়ে পর্দায় একটি এডিটর উইন্ডো আসবে ।

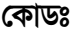

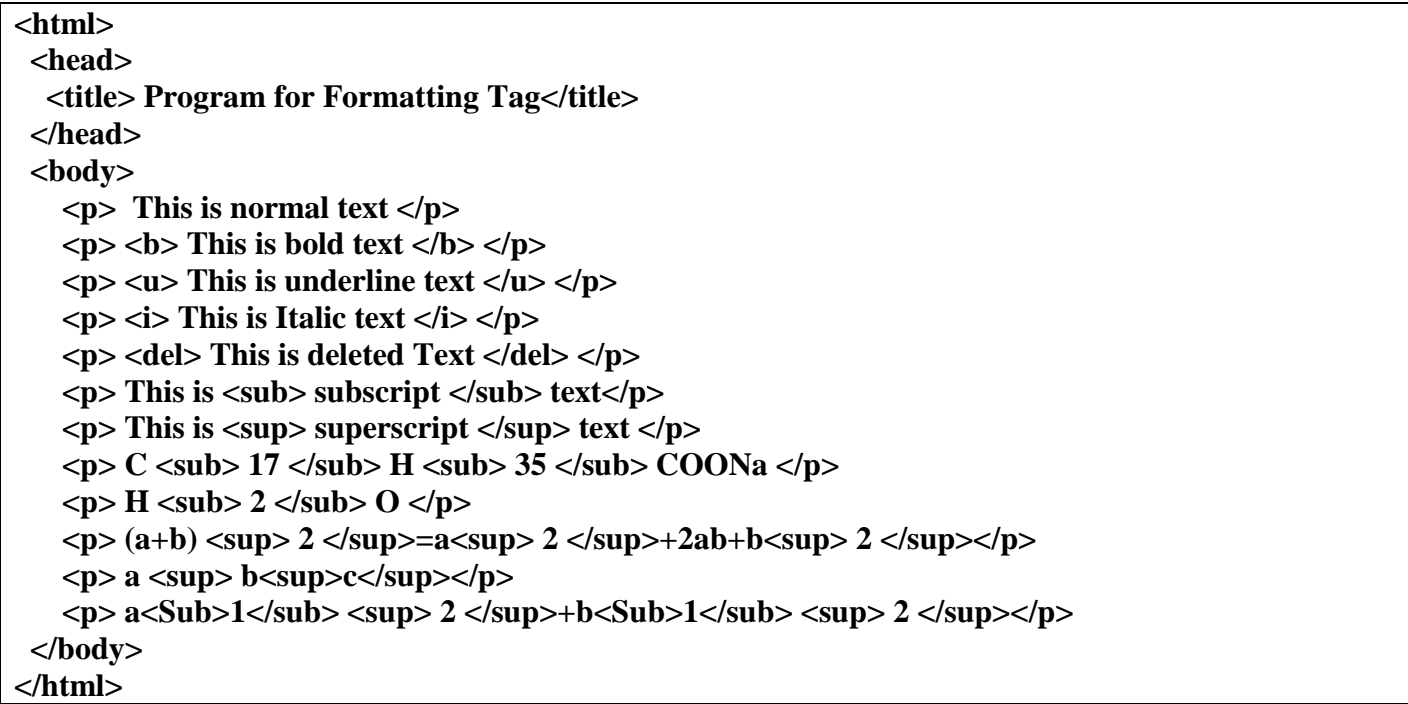

#### **ফাইল সংরক্ষণঃ** ফাইল সংরক্ষণ করার জন্য নিম্নলিখিতভাবে কাজ করতে হবেঃ

- $\frac{1}{2}$ . File মেনু থেকে Save এ ক্লিক করতে হবে । Save As ডায়ালগ বক্স আসবে ।
- ২. লোকেশন নিৰ্দিষ্ট করে উক্ত Save As ডায়ালগ বক্সে যে নামে ফাইলটি সংরক্ষণ করা হবে সেই নাম লিখে **.html** বা **.htm** এক্সটেনশনসহ

সংরক্ষণ করতে হবে ( যেমন- $Lab-01.html$  )।

**ট্যাগের ব্যাখ্যাঃ** পরীক্ষণটিতে ব্যবহৃত ট্যাগগুলো যে কাজে ব্যবহার করা হয়েছে তা নিম্নে ব্যাখ্যা করা *হ*লো-

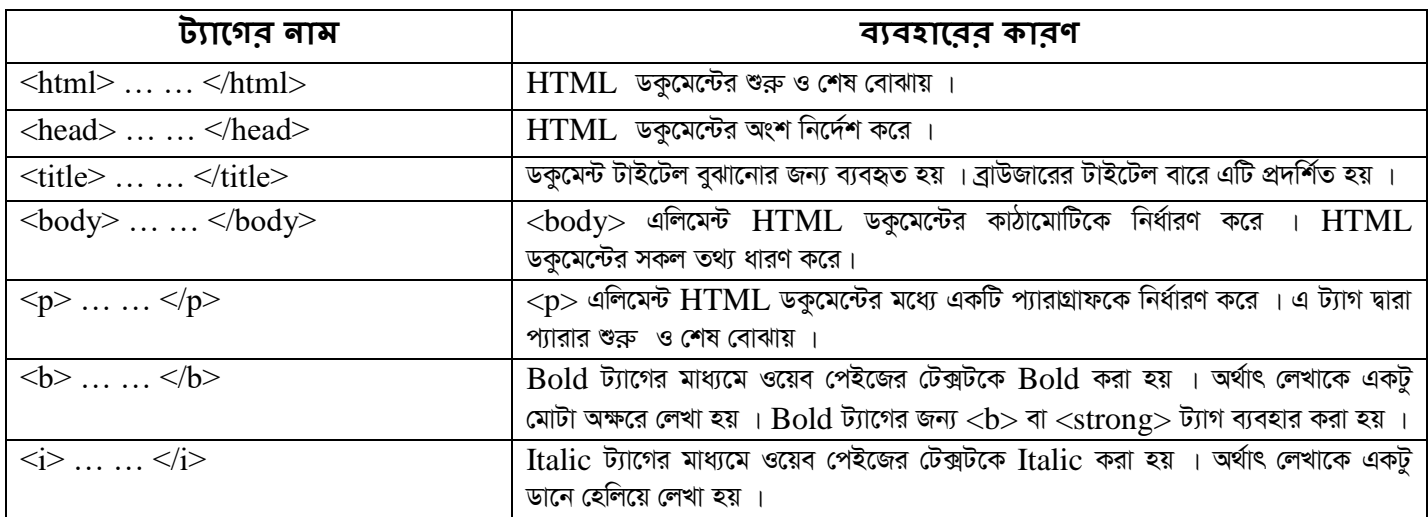

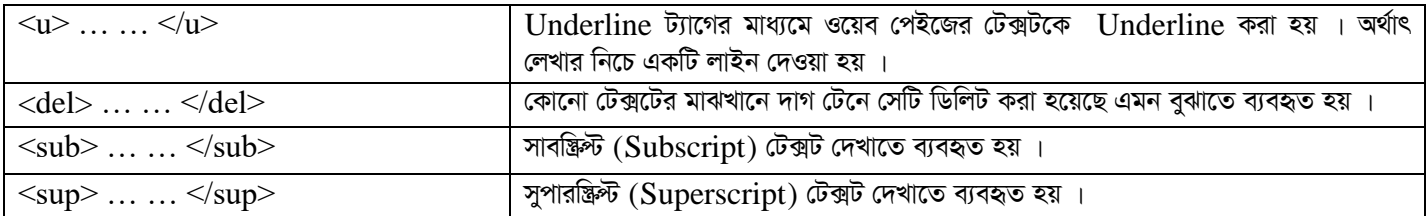

**ফলাফলঃ** নির্দিষ্ট লোকেশন থেকে  $\bf{Lab\text{-}01.html}$  ফাইলটিতে ডাবল ক্লিক করলে ওয়েব পেইজটি ওপেন হবে । প্রাপ্ত ফলাফলটি শিক্ষক / পরীক্ষক

**মহোদয়কে দেখানো হলো** ।

**সতর্কতাঃ** HTML ট্যাগগুলো Case Sensitive নয় । অর্থাৎ ছোট বড় হরফের জন্য কোনো সমস্যা হয় না । তবে ওয়ার্ল্ড ওয়াইড ওয়েব

 $\overline{\text{R}}$ কনসোর্টিয়াম (W3C)-এর পরামর্শ হলো  $\overline{\text{HTML}}$  4–এ লোয়ারকেস ব্যবহার করা ।

#### **Output:**

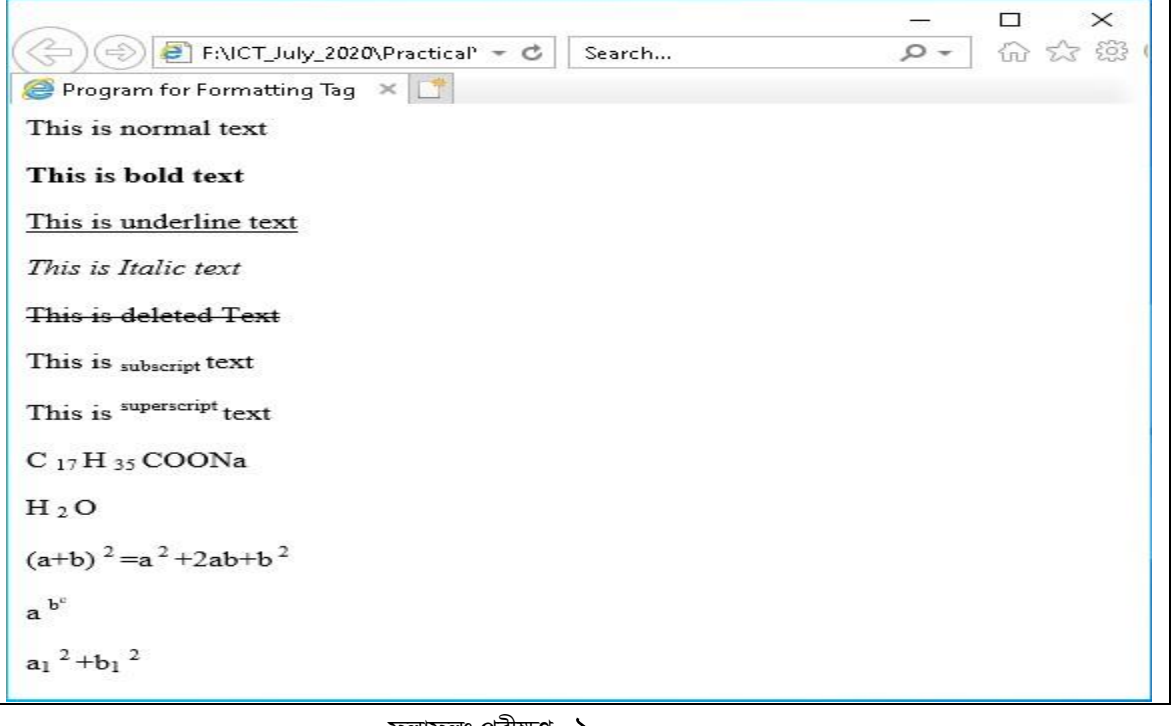

ফলাফলঃ পরাক্ষণ<sub>-</sub> ১

ওয়েব ডিজাইন পরিচিতি এবং  $\operatorname{HTML}-$ এর (ফলাফলঃ পরীক্ষণ-  ${\mathsf 5}$  ) পাশের পৃষ্ঠায় সংযোজন করো

পরীক্ষণের নামঃ প্যারাগ্রাফ, হেডিং, কালার এবং বিন্যাসের ব্যবহার

**তত্ত্বঃ** HTML এর মাধ্যমে কোন ডকুমেন্ট বা প্যারাগ্রাফের শিরোনাম লেখার জন্য হেডিং ট্যাগ ব্যবহার করা হয় । HTML এ ছয় ধরনের হেডিং ট্যাগ রয়েছে । যথা- <h1>... </h1>, <h2>... </h2>, <h3>... </h3>, <h4>... </h4>,  $\langle h5 \rangle... \langle h5 \rangle$ ,  $\langle h6 \rangle... \langle h6 \rangle$  | এক্ষেত্রে  $\langle h1 \rangle$  ট্যাগ দ্বারা সবচেয়ে বড় Heading যুক্ত করা হয় এবং  $\langle h1 \rangle$ থেকে  $<$ h $6$  $>$  ট্যাগ ব্যবহার করে টেক্সট-এর আকার ক্রমান্বয়ে বড় হতে ছোট সাইজের হতে থাকে । প্যারাগ্রাফ আকারে কোনো কিছু দেখানোর জন্য  $<$ p> এবং কালার দেখানোর জন্য font ট্যাগ-এর অ্যাট্রিবিউট হিসেবে color ব্যবহার করা হয় ।

# $[$  বি.দ্র. যন্ত্রপাতি, যন্ত্রপাতির ব্যবহার এবং প্রক্রিয়া অনুসরণ পরীক্ষণ নংঃ ১-এর অনুরূপ ]

কোডঃ

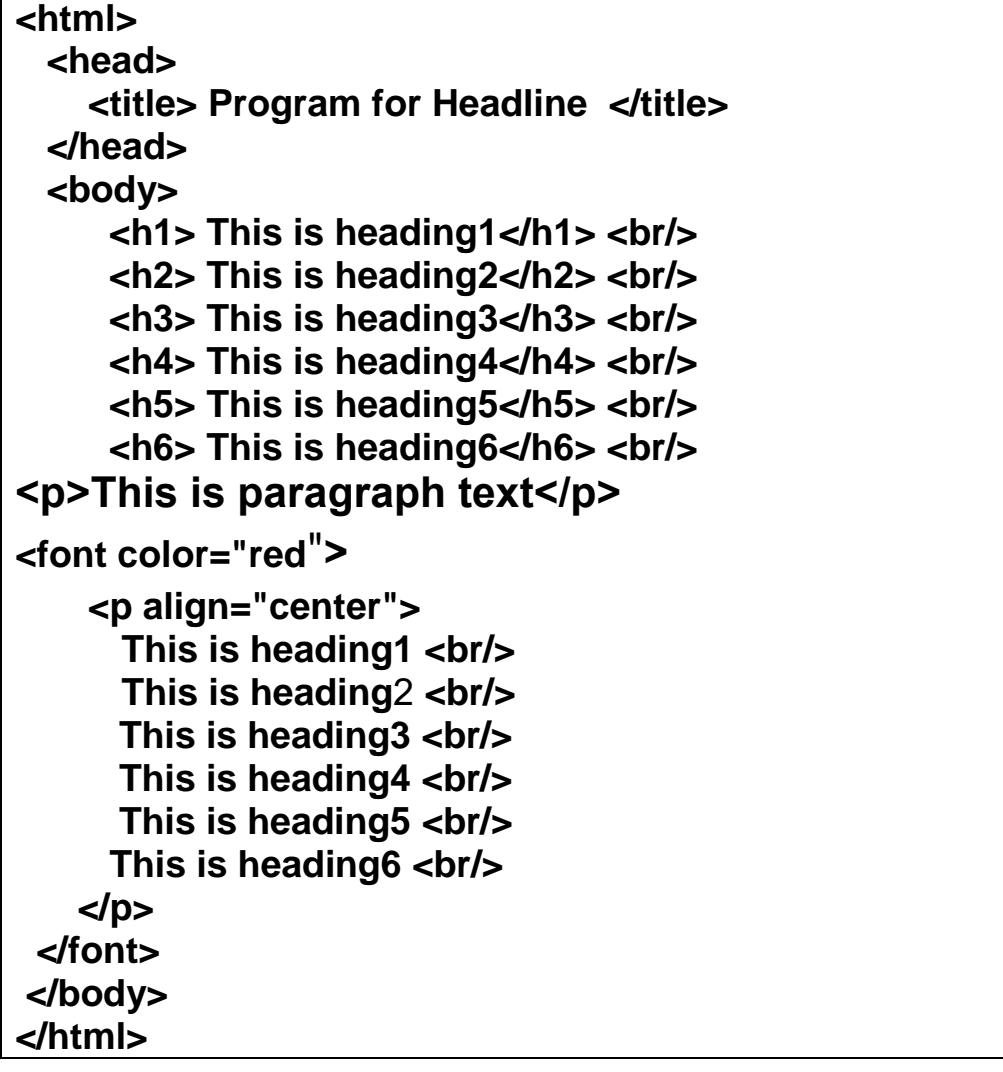

**ফাইল সংরক্ষণঃ** ফাইল সংরক্ষণ করার জন্য নিম্নলিখিতভাবে কাজ করতে হবেঃ

 $S.$  File মেনু থেকে  $S$ ave এ ক্লিক করতে হবে ।  $S$ ave  $As$  ডায়ালগ বক্স আসবে ।

২. লোকেশন নিৰ্দিষ্ট করে উক্ত Save As ডায়ালগ বক্সে যে নামে ফাইলটি সংরক্ষণ করা হবে সেই নাম লিখে **.html** বা

**.htm** এক্সটেনশনসহ সংরক্ষণ করতে হবে ( যেমন-Lab-02.html ) ৷

<u>ট্যাগের ব্যাখ্যাঃ পরীক্ষণটিতে ব্যবহৃত ট্যাগগুলো যে কাজে ব্যবহার করা হয়েছে তা নিষ্ণে ব্যাখ্যা করা হলো-</u>

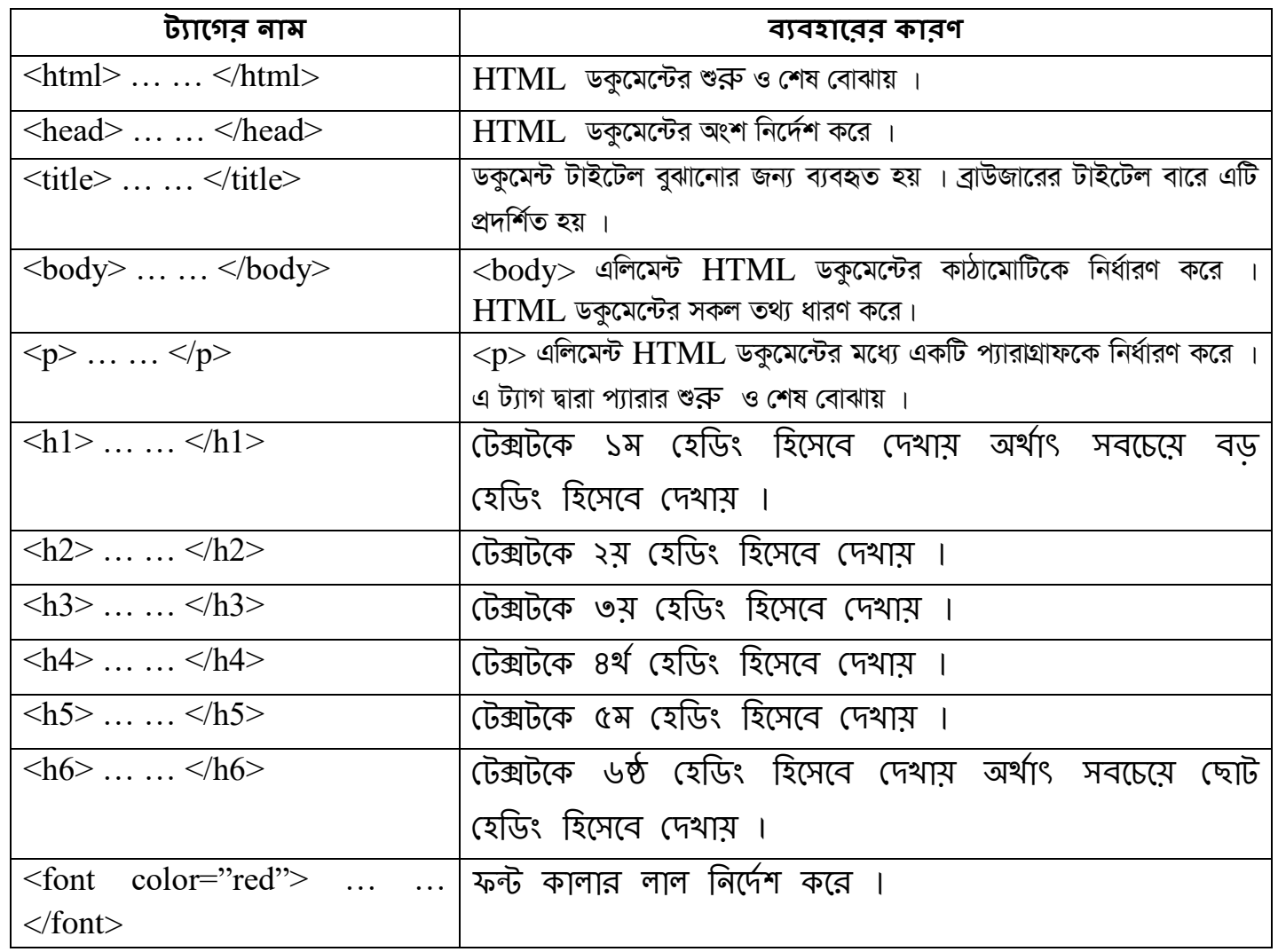

**ফলাফলঃ** নির্দিষ্ট লোকেশন থেকে  $\bf{Lab}\text{-}02.\bf{html}$  ফাইলটিতে ডাবল ক্লিক করলে ওয়েব পেইজটি ওপেন হবে । প্রাপ্ত ফলাফলটি শিক্ষক / পরীক্ষক মহোদয়কে দেখানো হলো $\,$ ।

সতর্কতাঃ HTML ট্যাগগুলো Case Sensitive নয় । অর্থাৎ ছোট বড় হরফের জন্য কোনো সমস্যা হয় না । তবে ওয়ার্ল্ড ওয়াইড ওয়েব কনসোর্টিয়াম  $(W3C)$ –এর পরামর্শ হলো  $HTML$  4–এ লোয়ারকেস ব্যবহার করা ।

#### Output:

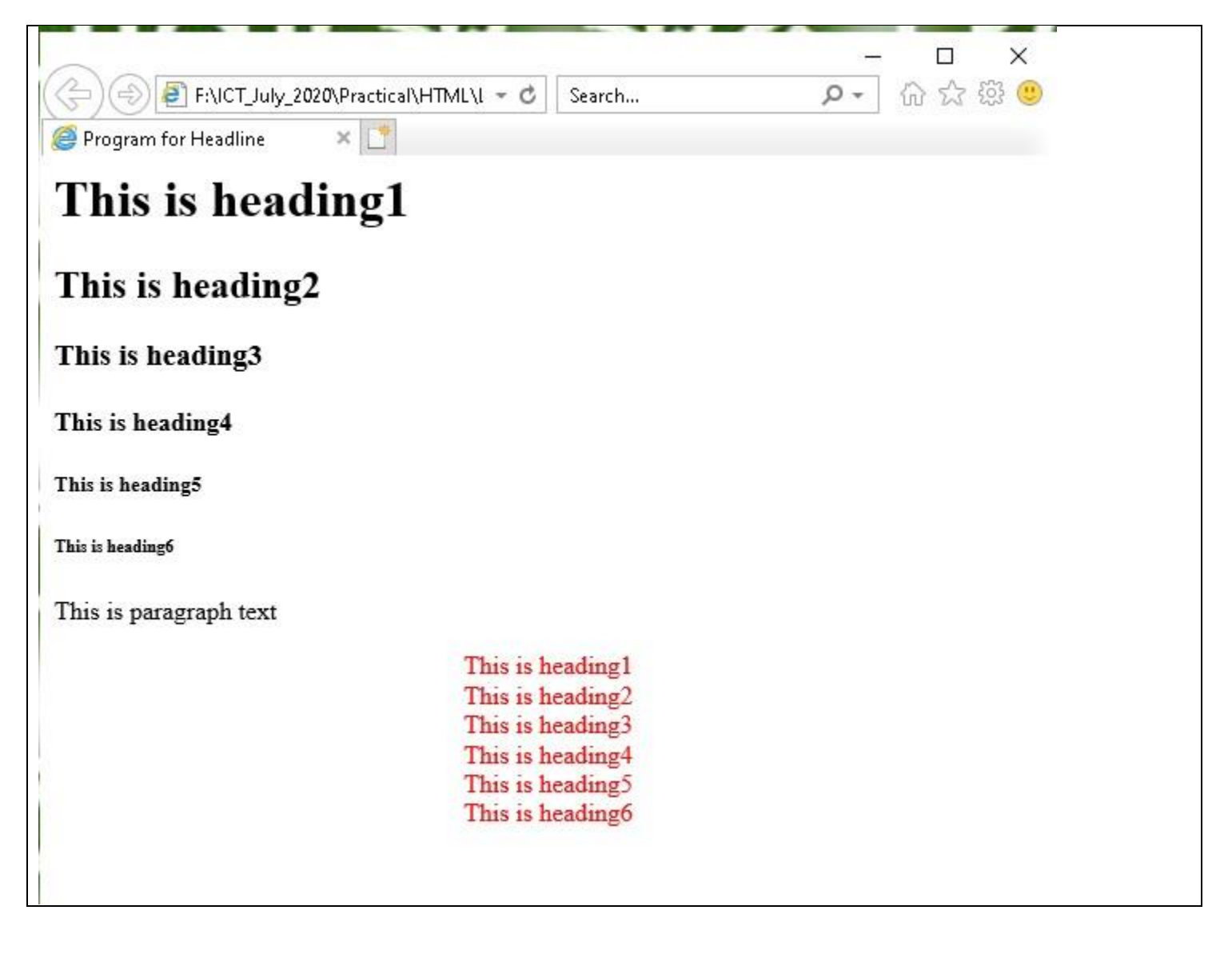

ফলাফলঃ পরীক্ষণ- ২

ওয়েব ডিজাইন পরিচিতি এবং  $HTML$ -এর (ফলাফলঃ পরীক্ষণ- ২) পাশের পৃষ্ঠায় সংযোজন করো

পরীক্ষণের নামঃ ওয়েব পেইজে ইমেজ (**Image) এবং লিংক সংযোজনকরণ** 

**তত্ত্ব**ঃ একটি ওয়েব পেইজের গুরুত্বপূর্ণ উপাদানসমূহের একটি হচ্ছে ইমেজ । একটি ওয়েব পেইজকে সুন্দর ও আকর্ষণীয় করে তোলার জন্য ব্যানারসহ ইমেজ বা চিত্রের কোনো বিকল্প নেই । HTML টেইকে **<img>** েযাগ দ্বারা ইকমে ো ডেে ডির্থারর্ েরা য় । **<img>** েযাগটি লূিয অর্থাৎ এটি কেবল অ্যাট্টিবিউট বহন করে এবং এর কোনো closing ট্যাগ নেই । পেইজে কোনো চিত্র বা ইমেজ ব্যবহার করতে হলে src (source) অ্যাট্টিবিউট ব্যবহার করতে হয<sup>়</sup>।

ওয়েব পেইজ ডিজাইনের একটি গুরুত্বপূর্ণ বিষয় হলো লিঙ্ক । এক পেইজ থেকে অন্য পেইজে গমন করার জন্য হাইপারলিঙ্ক ব্যবহার করা হয় । হাইপারলিঙ্ক হলো ওয়েবের একটি রিসোর্সের রেফারেন্স (ঠিকানা) ।পেইজ, ইমেজ, সাউন্ড, মুভি ইত্যাদি রিসোর্সকে হাইপারলিঙ্ক দিয়ে নির্দেশ করা হয় । হাইপারলিঙ্ক নির্দেশ দেওযার জন্য যে সফটওয্যার ব্যবহার করা হয তাকে হাইপারলিঙ্ক সিস্টেম বলে। একটি ওযেবসাইটে অনেকগুলো ওযেব পেইজ থাকতে পারে ।

## $[$  বি.দ্র. যন্ত্রপাতি, যন্ত্রপাতির ব্যবহার এবং প্রক্রিয়া অনুসরণ পরীক্ষণ নংঃ ১-এর অনুরূপ ]

কোডঃ

**<html> <head> <title> Program for Image & Hyperlink </title> </head> <body> <h1 align="center"> XYZ College </h1> <a href="http://www.google.com"> <p align="center"> <img src="C:\Users\rubel\Pictures\Saved Pictures\Flower.jpg" width="200" height="100" alt="Blank Image"> </p> </a> </body> </html>**

- $\mathcal{S}_*$  File মেনু থেকে Save এ ক্লিক করতে হবে । Save As ডায়ালগ বক্স আসবে ।
- ২. লোকেশন নিৰ্দিষ্ট করে উক্ত  $\operatorname{Save}$  As ডায়ালগ বক্সে যে নামে ফাইলটি সংরক্ষণ করা হবে সেই নাম লিখে .html বা

### **.htm** এক্সটেনশনসহ সংরক্ষণ করতে হবে ( যেমন-Lab-03.html ) ।

<u>ট্যাগের ব্যাখ্যাঃ পরীক্ষণটিতে ব্যবহৃত ট্যাগগুলো যে কাজে ব্যবহার করা হয়েছে তা নিষ্ণে ব্যাখ্যা করা *হ*লো-</u>

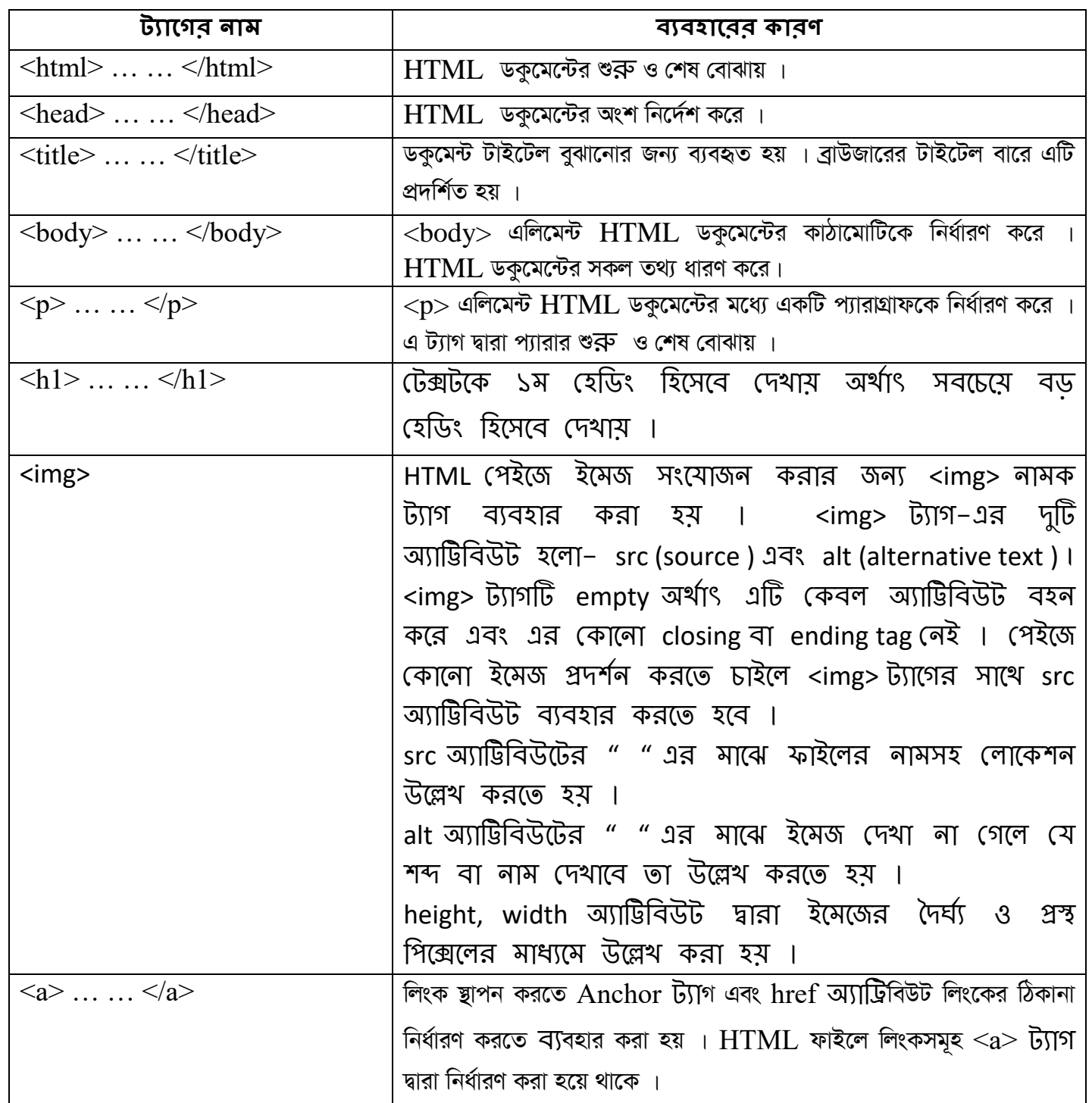

ফলাফলঃ নির্দিষ্ট লোকেশন থেকে  $\mathbf{Lab}\text{-}03.\mathbf{html}$  ফাইলটিতে ডাবল ক্লিক করলে ওয়েব পেইজটি ওপেন হবে । প্রাপ্ত ফলাফলটি শিক্ষক / পরীক্ষক মহোদয়কে দেখানো হলো ।

সতর্কতাঃ HTML ট্যাগগুলো Case Sensitive নয় । অর্থাৎ ছোট বড় হরফের জন্য কোনো সমস্যা হয় না । তবে ওয়ার্ল্ড ওয়াইড ওয়েব কনসোর্টিয়াম (W3C)-এর পরামর্শ হলো  $HTML$  4-এ লোয়ারকেস ব্যবহার করা ।

#### Output:

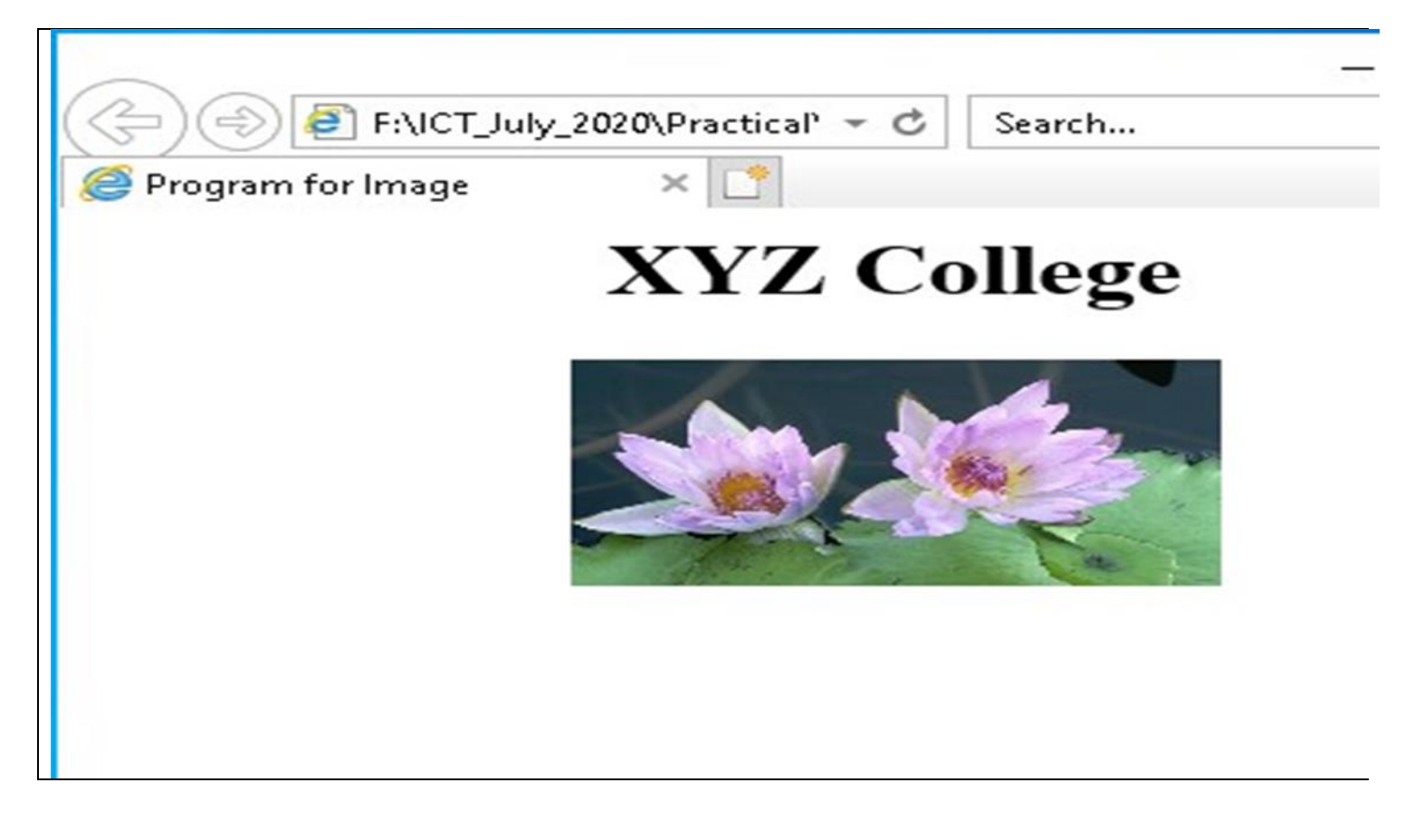

ফলাফলঃ পরীক্ষণ- ৩

ওয়েব ডিজাইন পরিচিতি এবং  $HTML$ -এর (ফলাফলঃ পরীক্ষণ- ৩) পাশের পৃষ্ঠায় সংযোজন করো

পরীক্ষণ নংঃ **৪** 

### পরীক্ষণের নামঃ **ওয়েব পেইজ এ বুলেট এবং নাম্বারিং লিস্ট এর ব্যবহার**

**তত্ত্ব** ওয়েব পেইজের বিভিন্ন গুণাবলি সুদৃশ্যরূপে উপস্থাপনের জন্য তালিকা আকারে প্রকাশের প্রয়ােজন হয় । সেক্ষেত্রে লিস্ট ব্যবহার করা হয় । HTML এ ক্রমিকবিহীন লিস্ট (Unordered List), ক্রমিকযুক্ত লিস্ট (Ordered List), ডেফিনিশন লিস্ট (DefinitionList) ও Nested List এর ব্যবহার করা হয় ।

সাধারণত কোনো তথ্যকে সংখ্যা, বর্ণ দিয়ে তালিকাবদ্ধভাবে প্রকাশের জন্য অর্ডার লিস্ট ব্যবহার করা হয় । এই লিস্ট আইটেমের ভেতরে প্যারাগ্রাফ, লাইন ব্রেক, ইমেজ, লিংক ও অন্যান্য লিস্টসমূহ বসানো যায় । অর্ডারড লিশ্ট শুরু হয় <**ol**> ট্যাগ দিয়ে এবং প্রতিটি লিশ্ট আইটেম শুরু হয় **<li>** েযাগ ডেকয় । **<ol>** েযাকগর অযাডিডেউে আক েুইটি । যর্াাঃ **start** এেিং **type** ।

সাধারণত কোনো তথ্যকে বৃত্ত, ভরাটবৃত্ত, বর্গাকার বুলেট দিয়ে তালিকাবদ্ধভাবে প্রকাশের জন্য আনঅর্ডার লিস্ট ব্যবহার করা হয় । এই লিস্ট আইটেমের মাধ্যমে প্যারাগ্রাফ, লাইন ব্রেক, ইমেজ, লিংক ও অন্যান্য লিশ্টসমূহ বসানো যায় । আনঅর্ডারড লিশ্ট শুরু হয় <ul> ট্যাগ দিয়ে এবং প্রতিটি লিশ্ট আইটেম শুরু হয় **<li>** েযাগ ডেকয় । **<ul>** েযাকগর অযাডিডেউে আক এেটি । যর্াাঃ **type** ।

## $[$  বি.দ্র. যন্ত্রপাতি, যন্ত্রপাতির ব্যবহার এবং প্রক্রিয়া অনুসরণ পরীক্ষণ নংঃ ১-এর অনুরূপ ]

কোডঃ

#### **Program for Ordered List**

**<html> <head> <title> Program for Ordered List</title> </head> <body> <h4>Subject list:</h4> <ol type="1" start="2"> <li>Bangla</li> <li>English</li> <li>ICT</li> </ol>** 

```
 <h4> Subject list:</h4>
         <ol type="A" start="4">
             <li>Bangla</li>
             <li>English</li>
             <li>ICT</li>
         </ol> 
     <h4> Subject list:</h4>
        <ol type="I" start="3">
             <li>Bangla</li>
             <li>English</li>
             <li>ICT</li>
       </ol> 
</body>
</html>
```
#### **Program for Unordered List**

```
<html>
   <head> 
      <title> Program for Unordered List</title> 
  </head> 
  <body>
     <h4> Subject list using Disc bullets list:</h4>
        <ul type="disc">
             <li>Bangla</li>
             <li>English</li>
             <li>ICT</li>
        </ul> 
    <h4> Subject list using Circle bullets list:</h4>
       <ul type="circle">
             <li>Bangla</li>
             <li>English</li>
             <li>ICT</li>
       </ul> 
    <h4> Subject list using Square bullets list:</h4>
       <ul type="square">
             <li>Bangla</li>
             <li>English</li>
             <li>ICT</li>
       </ul> 
  </body>
</html>
```
**ফাইল সংরক্ষণঃ** ফাইল সংরক্ষণ করার জন্য নিম্ললিখিতভাবে কাজ করতে হবেঃ

- $\mathsf{S}$ . File মেনু থেকে  $\mathsf{Save}$  এ ক্লিক করতে হবে ।  $\mathsf{Save}\, \mathsf{As}$  ডায়ালগ বক্স আসবে ।
- ২. লোকেশন নিৰ্দিষ্ট করে উক্ত Save As ডায়ালগ বক্সে যে নামে ফাইলটি সংরক্ষণ করা হবে সেই নাম লিখে .html বা

**.htm** এক্সটেনশনসহ সংরক্ষণ করতে হবে ( যেমন- Lab-04\_1.html ও Lab-04\_2.html)।

<u>ট্যাগের ব্যাখ্যাঃ পরীক্ষণটিতে ব্যবহৃত ট্যাগগুলো যে কাজে ব্যবহার করা হয়েছে তা নিষ্ক্রে ব্যাখ্যা করা হলো-</u>

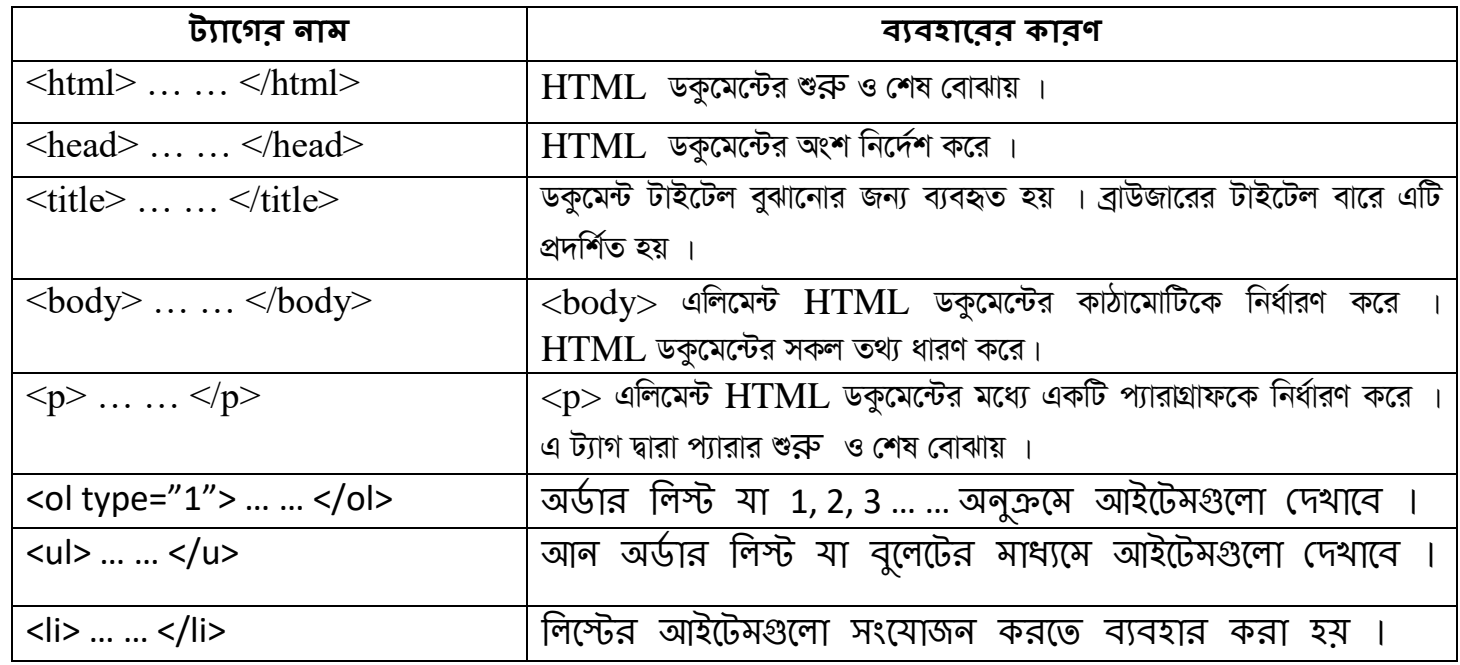

**ফলাফলঃ** নিৰ্দিষ্ট লোকেশন থেকে Lab-04\_1.html ও Lab-04 2.html ফাইলটিতে ডাবল ক্লিক করলে ওয়েব পেইজটি ওপেন হবে । প্রাপ্ত ফলাফলটি শিক্ষক / পরীক্ষক মহোদয়কে দেখানো হলো ।

**সতৰ্কতাঃ HTML ট্যাগগুলো Case Sensitive** নয় । অৰ্থাৎ ছোট বড় হরফের জন্য কোনো সমস্যা হয় না । তবে ওয়াৰ্ল্ড ওয়াইড ওয়েব কনসোর্টিয়াম (W3C)-এর পরামর্শ হলো  $\operatorname{HTML}$  4–এ লোয়ারকেস ব্যবহার করা ।

## Output:

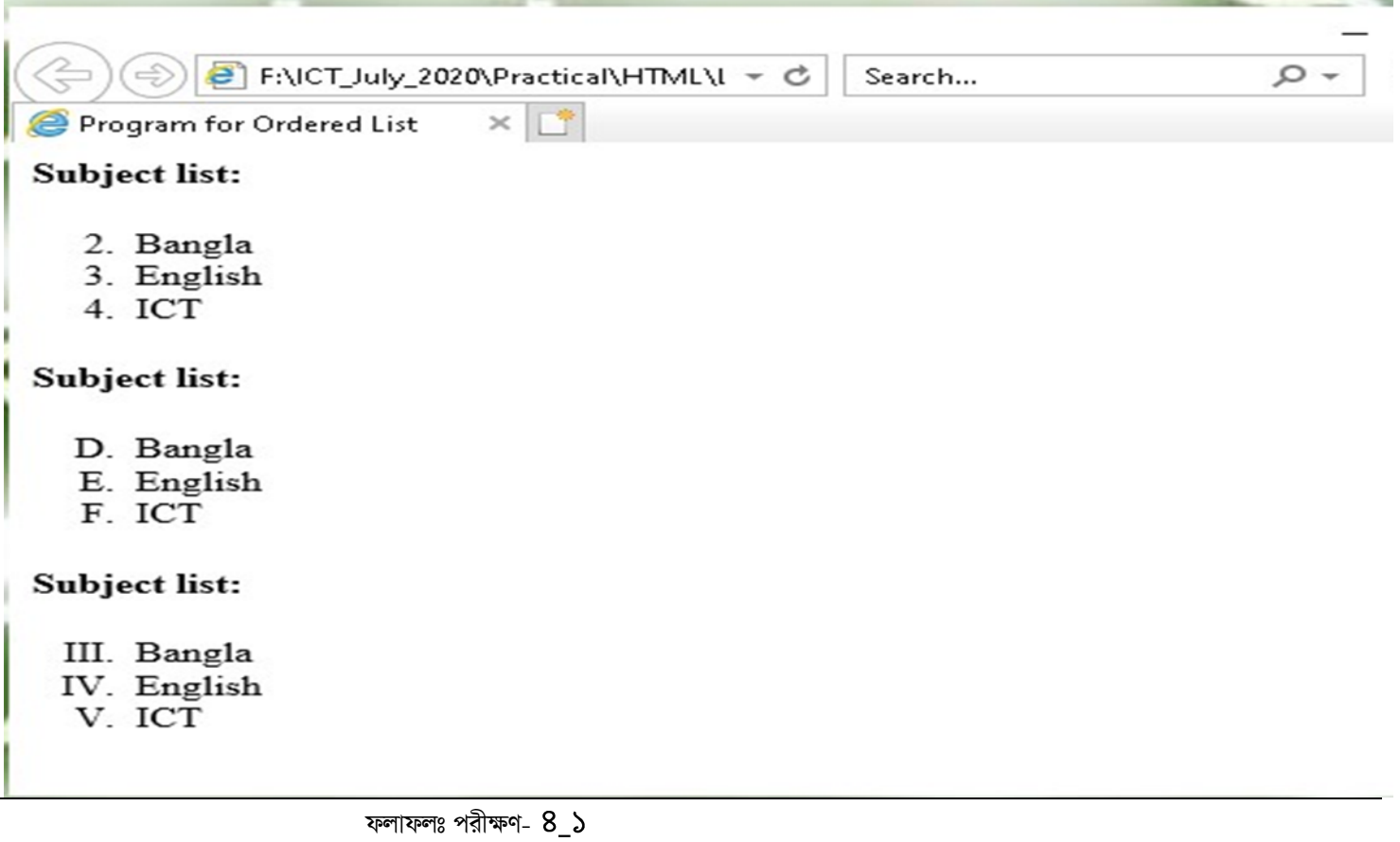

ওয়েব ডিজাইন পরিচিতি এবং  $\operatorname{HTML}$ –এর (ফলাফলঃ পরীক্ষণ-  $8\_$ ১ ) পাশের পৃষ্ঠায় সংযোজন করো

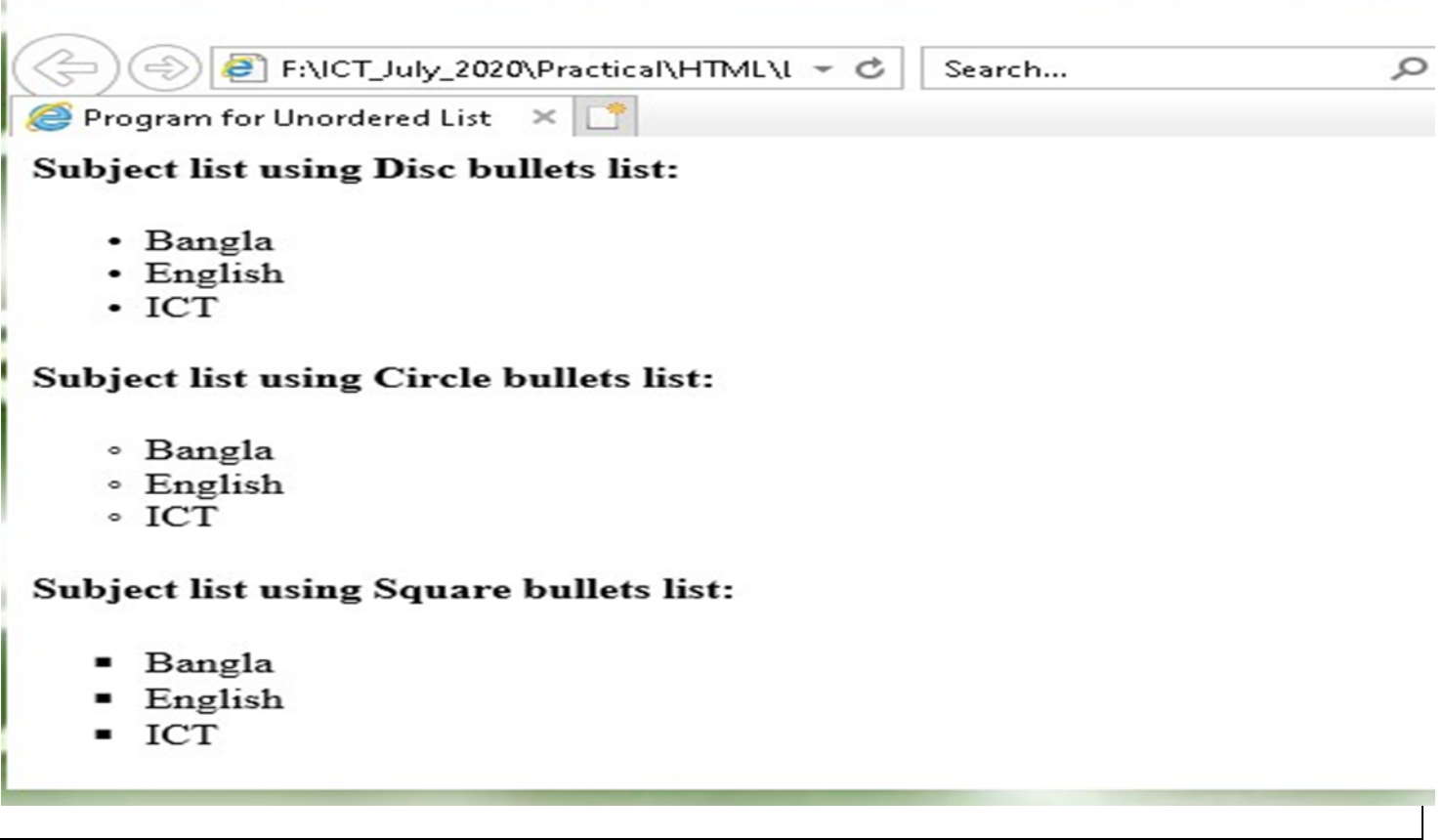

ফলাফলঃ পরীক্ষণ-  $8_3$ 

ওয়েব ডিজাইন পরিচিতি এবং  $\operatorname{HTML}$ –এর (ফলাফলঃ পরীক্ষণ-  $8\_\prec$ ) পাশের পৃষ্ঠায় সংযোজন করো

পরীক্ষণ নংঃ ৫

### পরীক্ষণের নামঃ HTML-এ Table তৈরিকরণ এবং ডাটা প্রবেশ

তত্তঃ ওয়েব পেইজে একই ধরণের অনেক ডাটা উপস্থাপনের জন্য টেবিল তৈরি করতে হয় । একটি টেবিলে প্রয়োজন অনুসারে কলাম ও সারি তৈরি এবং ডাটা সংযোজন করতে হয় । একটি টেবিল তৈরিতে প্রাথমিকভাবে 3টি ট্যাগের প্রয়োজন হয় । যথা-

1.  $$ 

- 2.  $\langle tr \rangle$  ... ...  $\langle tr \rangle$  (  $tr \overline{er}$  table row )
- 3.  $2.  $4d$  ...  $4d$  (td$

এ 3টি ট্যাগ দিয়ে একটি টেবিল বানানো যাবে । tr দিয়ে row বা সারি এবং td দিয়ে column বানানো যাবে ।

## [ বি.দ্র. যন্ত্রপাতি, যন্ত্রপাতির ব্যবহার এবং প্রক্রিয়া অনুসরণ পরীক্ষণ নংঃ ১-এর অনুরূপ ]

কোডঃ

```
\mathbf{th}tml\mathbf{th}<head><title> Program for Table </title>
<head><body><table border="1" width="80%" align="center">
<caption> Student Information </caption>
<tr><th> Student Name </th>

<th> Optional</th>
\langle/tr\rangle<tr><td rowspan="3" align="center"> Harry Porter </td>
<td rowspan="3" align="center"> Bangla </td>
<td rowspan="3" align="center"> English </td>
<td rowspan="3" align="center"> ICT </td>
<td> Physics </td>
\langle/tr\rangle
```
**<tr> <td>Math </td> </tr> <tr> <td>Biology</td> </tr> </table> </body> </html>**

**ফাইল সংরক্ষণঃ** ফাইল সংরক্ষণ করার জন্য নিম্নলিখিতভাবে কাজ করতে হবেঃ

- $\epsilon$ . File মেনু থেকে Save এ ক্লিক করতে হবে । Save As ডায়ালগ বক্স আসবে ।
- ২. লোকেশন নিৰ্দিষ্ট করে উক্ত Save As ডায়ালগ বক্সে যে নামে ফাইলটি সংরক্ষণ করা হবে সেই নাম লিখে .html বা

.htm এক্সটেনশনসহ সংরক্ষণ করতে হবে ( যেমন- $Lab-05.html$  )।

<u>ট্যাগের ব্যাখ্যাঃ পরীক্ষণটিতে ব্যবহৃত ট্যাগগুলো যে কাজে ব্যবহার করা হয়েছে তা নিষ্ণে ব্যাখ্যা করা হলো-</u>

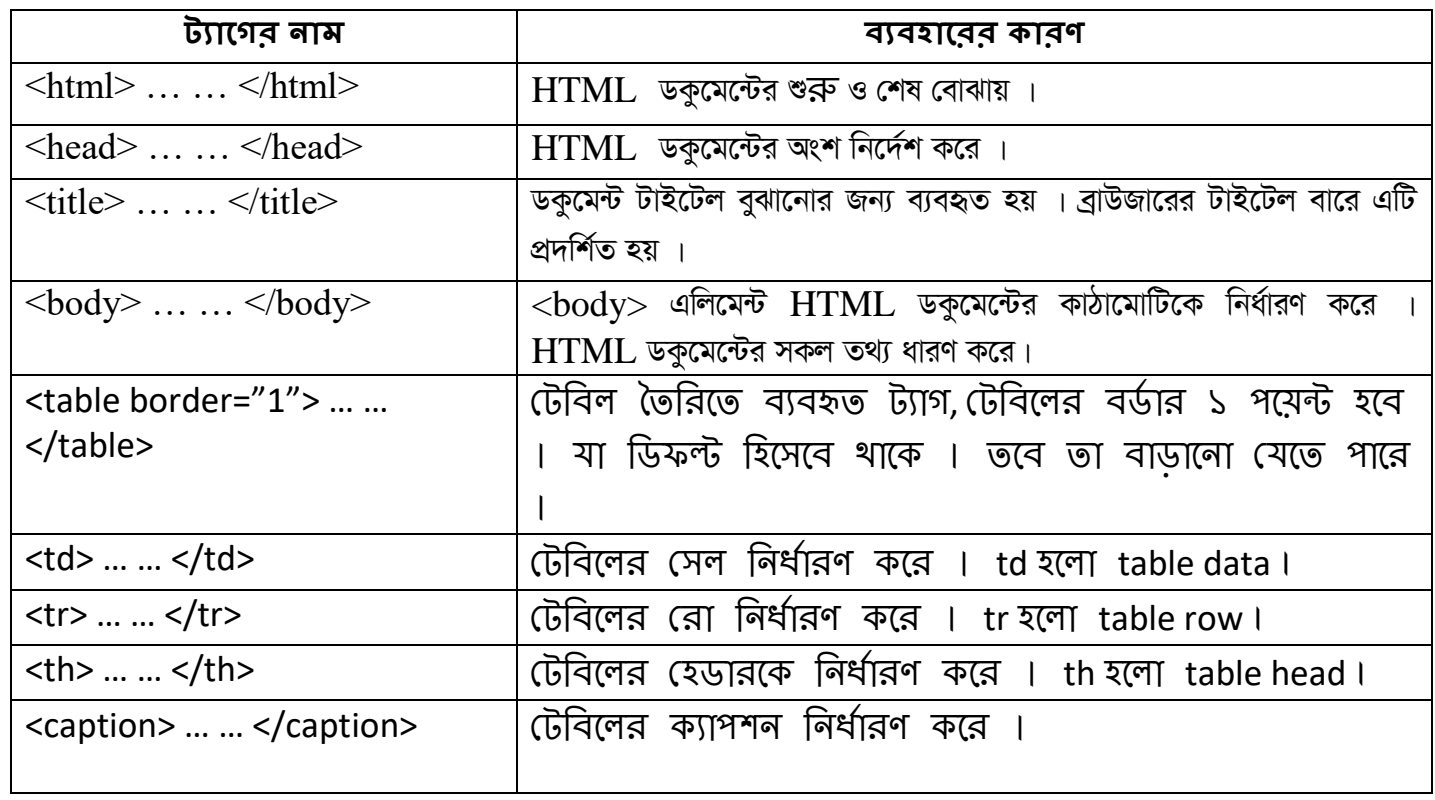

**ফলাফলঃ** নির্দিষ্ট লোকেশন থেকে  $Lab$ - $05.html$  ফাইলটিতে ডাবল ক্লিক করলে ওয়েব পেইজটি ওপেন হবে । প্রাপ্ত ফলাফলটি শিক্ষক / পরীক্ষক মহোদয়কে দেখানো হলো $\perp$ 

সতর্কতাঃ HTML ট্যাগগুলো Case Sensitive নয় । অর্থাৎ ছোট বড় হরফের জন্য কোনো সমস্যা হয় না । তবে ওয়ার্ল্ড ওয়াইড ওয়েব কনসোর্টিয়াম  $(W3C)$ –এর পরামর্শ হলো  $HTML$  4–এ লোয়ারকেস ব্যবহার করা ।

### Output:

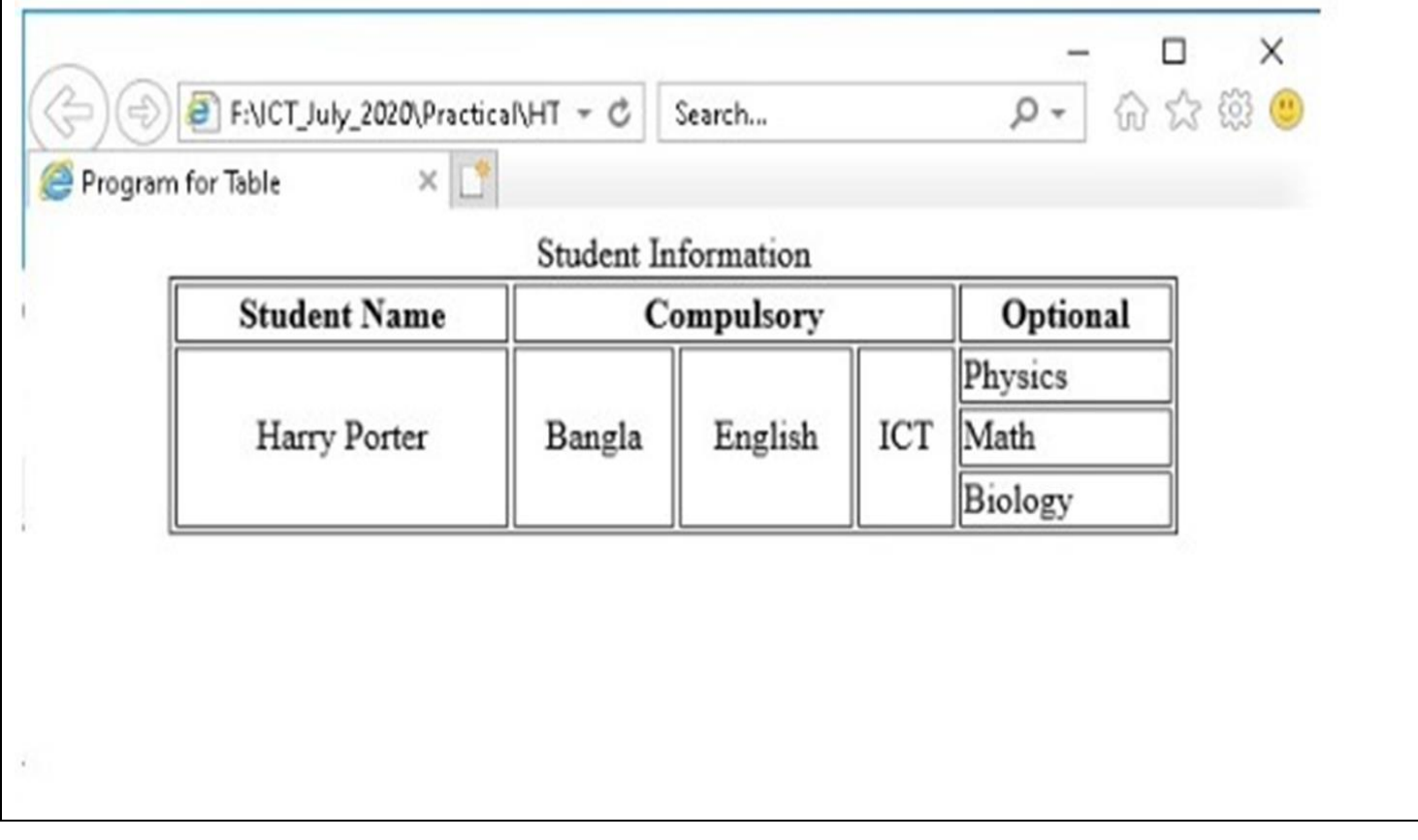

ফলাফলঃ পরীক্ষণ- ৫

ওয়েব ডিজাইন পরিচিতি এবং  $\operatorname{HTML}$ –এর (ফলাফলঃ পরীক্ষণ- ৫) পাশের পৃষ্ঠায় সংযোজন করো